# **Cloud.cs
CNM
190
User
Guide**

The class is being provided with 200GB of RAID-1 data storage on cloud.cs. Jeremy Huddleston
administers
this
machine,
so
please
email
him
or
bring
up
any
concerns in class rather than contacting inst@eecs. This document is meant to be a quick introduction to getting access to this storage from your computer at home or in the computer
labs.

## **Quick
Notes**

You can get access to cloud.cs.berkeley.edu using either CIFS, SMB, AFP, or sftp. The login and password for all of these are the same. The user is 'cnm190', and the password
was
given
out
in
class.

### **Mac
OSX**

The
details
and
images
here
correspond
to
OSX
Leopard
(10.5),
but
the
same
thing should
apply
to
OSX
Tiger
(10.4)
with
little
change.

AFP
is
Apple's
"native"
network
mounting
protocol,
and
it
is
thus
the
best supported. To mount the disk, click on the Desktop so "Finder" is the active application. Then goto the "Go" menu and choose "Connect to Server".

In the dialog box, enter 'afp://cloud.cs.berkeley.edu'. You can click the '+' icon to add the server to your list of favorites. Click connect. At the prompt, enter 'cnm190' for the username. The password was given out on the first day of class.

The
disk
will
now
be
mounted
at
/Volumes/cnm190
(and
appear
on
your
desktop)

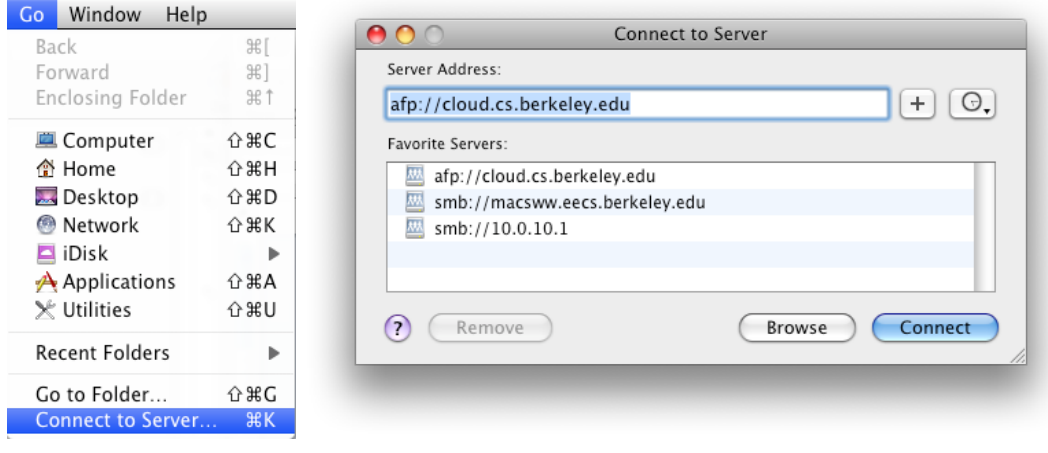

#### **Windows SFTP**

The most secure way to get access to the data from windows is using sftp. My preferred program for doing this is putty. You can find it by googling for 'putty sftp'.

Download
the
putty‐0.60‐installer.exe

(http://the.earth.li/~sgtatham/putty/latest/x86/putty‐0.60‐installer.exe)
and install
it
on
your
system.

Putty does not have a graphical interface for transferring files, so if you prefer that, you
should
try
WinSCP
(http://winscp.net).

#### **Windows

SMB**

As
of
this
writing,
SMB
support
is
being
firewalled
by
EECS,
so
you
can
only
access the
file
server
via
SMB
within
Soda
(we're
trying
to
get
this
firewall
opened
up).

Open up an explorer window and in the address bar, type '\\cloud.cs.berkeley.edu'. You should then be prompted for a login and password. Enter 'cnm190' for the login and the password you were given. You should then see a list of shares. Open up
'cnm190'.

Additionally, you can right click on 'cnm190' and select 'map network drive' to map this
share
to
a
drive
letter.